## **ClubRunner**

[Help Articles](https://www.clubrunnersupport.com/kb) > [Club Help](https://www.clubrunnersupport.com/kb/club-help) > [Club - Administration Guide](https://www.clubrunnersupport.com/kb/club-administration-guide) > [Committees](https://www.clubrunnersupport.com/kb/committees-2) > [How do I change a](https://www.clubrunnersupport.com/kb/articles/how-do-i-change-a-committee-s-chair) [committee's chair?](https://www.clubrunnersupport.com/kb/articles/how-do-i-change-a-committee-s-chair)

How do I change a committee's chair?

Michael C. - 2023-10-23 - [Committees](https://www.clubrunnersupport.com/kb/committees-2)

The Committee Chair position for your club may change from year to year. This article covers how to change the Committee Chair to another member.

- 1. To edit a committee, go to the club homepage and log in. Then, click on 'Member Area' on the top right, under your club banner.
- 2. Along the top of the screen, click **Organization.**
- 3. Click **Committees** in the grey bar below.
- 4. On the Committee's page, you will see 4 action buttons on the right-hand side of the committee. Click the **Pencil** icon to edit the Committee's details.
	- **Pencil** icon (Edit) Edit the Committee's details.
	- **X** icon (Delete) Delete the Committee.
	- **Up Arrow**  Move the Committee up one row in the list.
	- **Down Arrow** Move the Committee down one row in the list.

## **Committees**

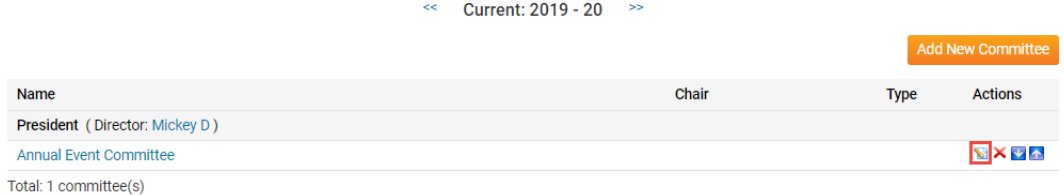

1. A pop-up box will appear, displaying the information for the committee. Click the **Director** drop-down menu.

Current: 2019 - 20

Name (at most 250 characters)

Annual Event Committee

**Director** 

President

**U** Private

Description (at most 1000 characters)

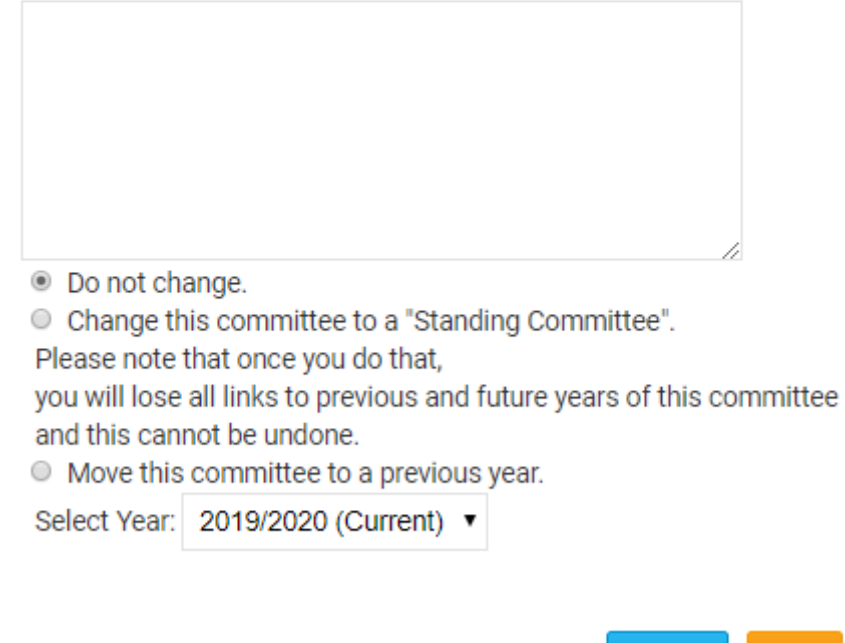

1. A list of the Club Executives will appear, click the Executive's name, who is taking over the Committee.

Cancel

Save

## Current: 2019 - 20

Name (at most 250 characters)

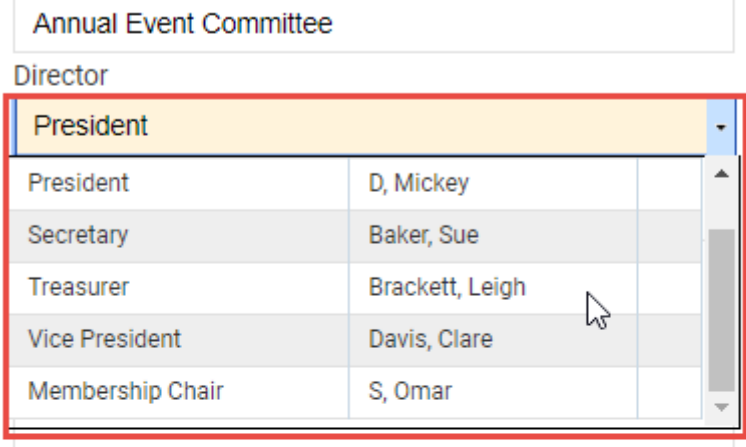

© Do not change.

© Change this committee to a "Standing Committee".

Please note that once you do that,

you will lose all links to previous and future years of this committee and this cannot be undone.

● Move this committee to a previous year.

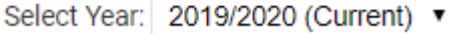

Note

If the member does not appear in this list, please ensure that the member has been added to the Club Executives and Directors list by using the steps in this [How do I add a club](https://www.clubrunnersupport.com/kb/articles/how-do-i-add-a-club-executive) [executive article.](https://www.clubrunnersupport.com/kb/articles/how-do-i-add-a-club-executive)

Save

Cancel

1. In the bottom corner of this pop-up box, click the orange **Save** button.

Current: 2019 - 20

Name (at most 250 characters)

**Annual Event Committee** 

Director

Treasurer

**Private** 

Description (at most 1000 characters)

© Do not change.

© Change this committee to a "Standing Committee".

Please note that once you do that,

you will lose all links to previous and future years of this committee and this cannot be undone.

O Move this committee to a previous year.

Select Year: 2019/2020 (Current) ▼

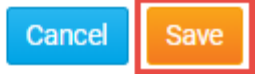